# **FORMATTING**

The two drives within the 2big Thunderbolt Series and the Little Big Disk Thunderbolt Series are pre-formatted as HFS+ Journaled for your Macintosh computer. Further, the disks have been preconfigured as a Striped RAID Set (RAID 0) for optimal performance.

#### **Important info:**

#### **RAID:**

You have the option to adjust the RAID configuration as a Mirrored RAID Set for data protection using the Mac OS X Disk Utility. Please note that a Mirrored RAID Set copies the same files to each disk, affecting the transfer rate speed and reducing the available disk capacity by half.

### STRIPED RAID SET (RAID 0)

A Striped RAID Set pairs the two drives within the enclosure for enhanced transfer rates. Data is stored across both disks in a striped pair, allowing them to share the demands of reading and writing files. Unlike a Mirrored Striped Set (RAID 1), the available capacities of each disk are added together for maximum storage availability.

With its improved read/write seek rates and maximum storage capacity, a Striped RAID Set is a great complement to the extraordinary performance already offered by the Thunderbolt technology. Data is easy to access since a stripe creates one logical volume that mounts on the desktop.

One disadvantage of a Striped RAID Set is the lack of built-in data security. In the event that one disk fails, all the files become inaccessible since parts of each string of data are written across the striped pair. Therefore, LaCie highly recommends backing up data stored on a Striped RAID Set at least once a day. You can back up the data to your computer's internal disk or another hard drive with sufficient capacity.

### MIRRORED RAID SET (RAID 1)

In a Mirrored RAID Set, the two physical disks are mirrored together so that one single logical volume mounts on the desktop. Please note that the combined storage will not exceed the available capacity of the lowest-capacity single disk. All data is saved simultaneously on each disk which means that files will not be lost if one drive should fail.

**Important info:** LaCie recommends that you do not remove one or both disks in a healthy Mirrored RAID Set. Removing a healthy drive may force you to rebuild the Mirrored RAID. For further information on rebuilding a Mirrored RAID Set using Apple Disk Utility, please go to [Apple Support](http://docs.info.apple.com/article.html?path=DiskUtility/11.5/en/7079.html).

## CONFIGURING A RAID SET

**Important info:** LaCie Thunderbolt Series enclosures are plug and play storage pre-configured in RAID 0. To use the disks out of the box, see [Getting Connected](http://manuals.lacie.com/en/manuals/thunderbolt-pro/connection) for information on connecting your device to a Macintosh computer that supports Thunderbolt technology.

Follow the directions below when reformatting the Thunderbolt Series hard drives.

- 1. Connect the LaCie Thunderbolt Series enclosure to your compatible Macintosh computer.
- 2. The drives will appear on the desktop as a single icon if they are still configured as a Striped RAID Set or individual icons if they have been reformatted.
- 3. Go to the pulldown menu **Go > Utilities**.

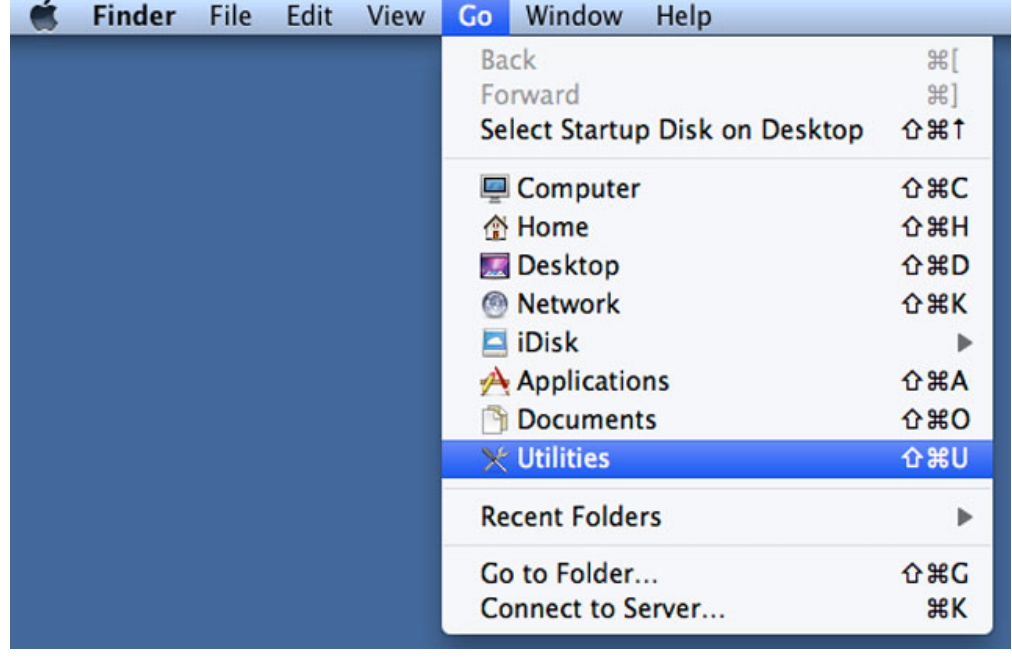

- 4. The Utilities window will open. Click twice on the application **Disk Utility.app**.
- 5. The drives are listed on the left side of the Disk Utility window.

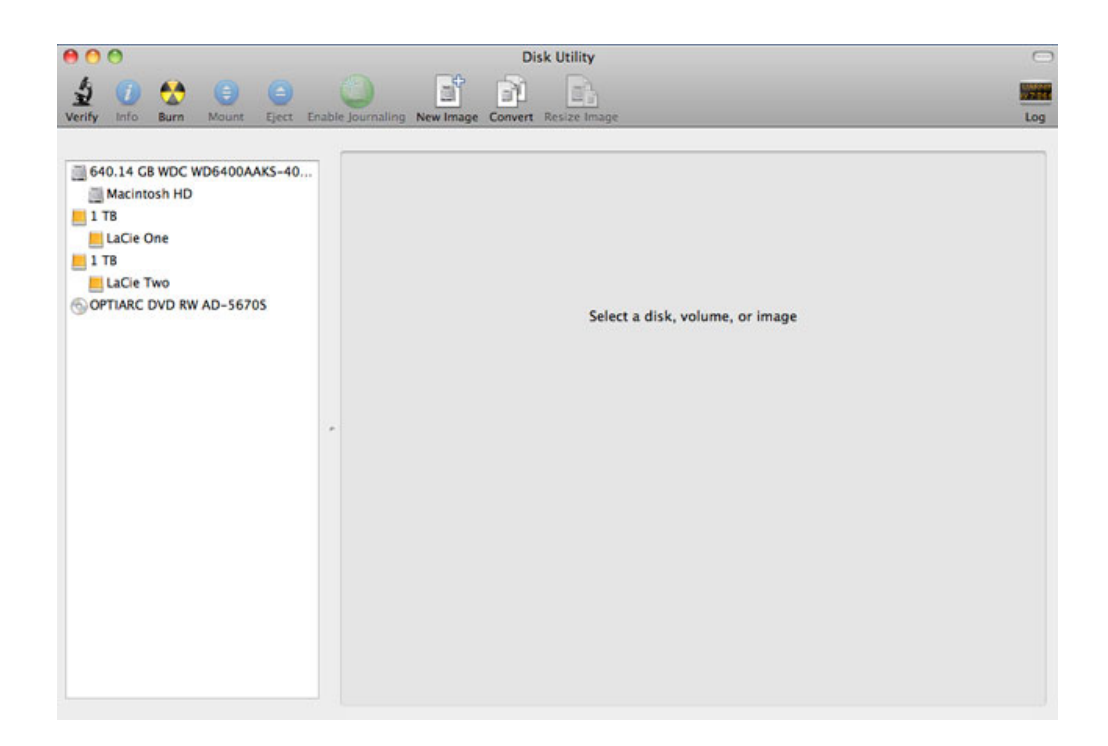

6. Click on one of the LaCie drives to see the action tabs. Click the **RAID** tab.

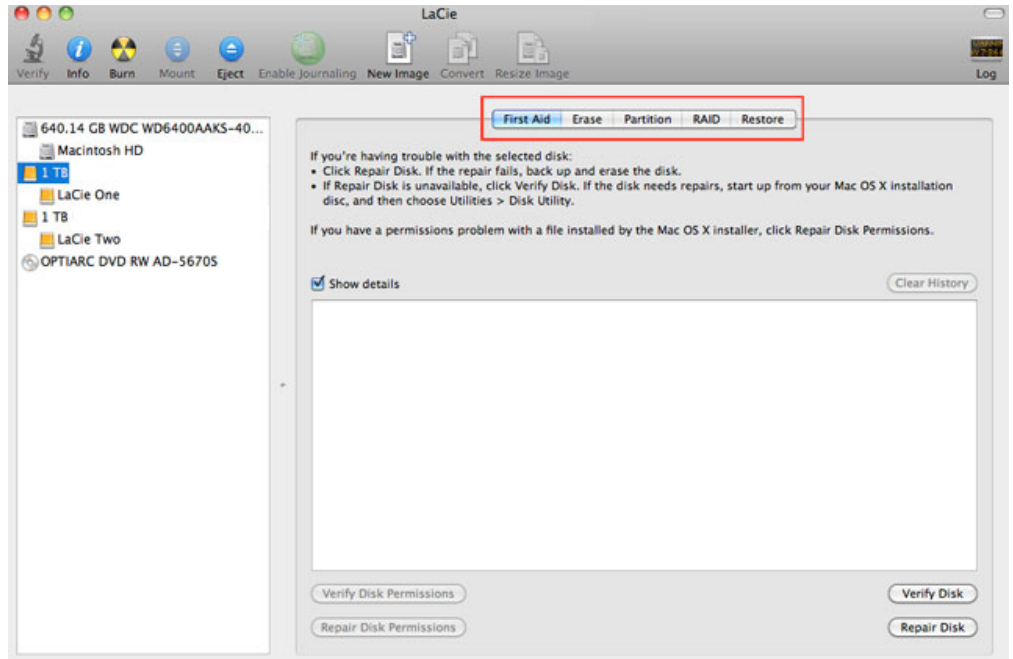

7. The RAID tab includes three important settings: RAID Set Name, Format, and RAID Type.

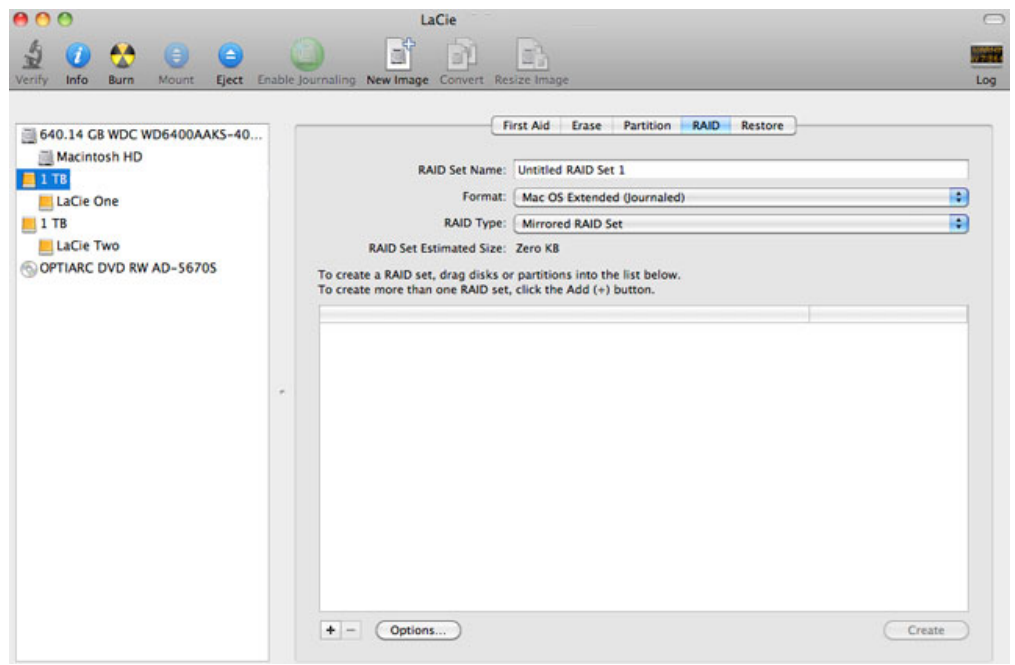

8. Clicking on the **Format** pulldown menu shows the file system formats available for the drives when creating the RAID. Select **Mac OS Extended (Journaled)**.

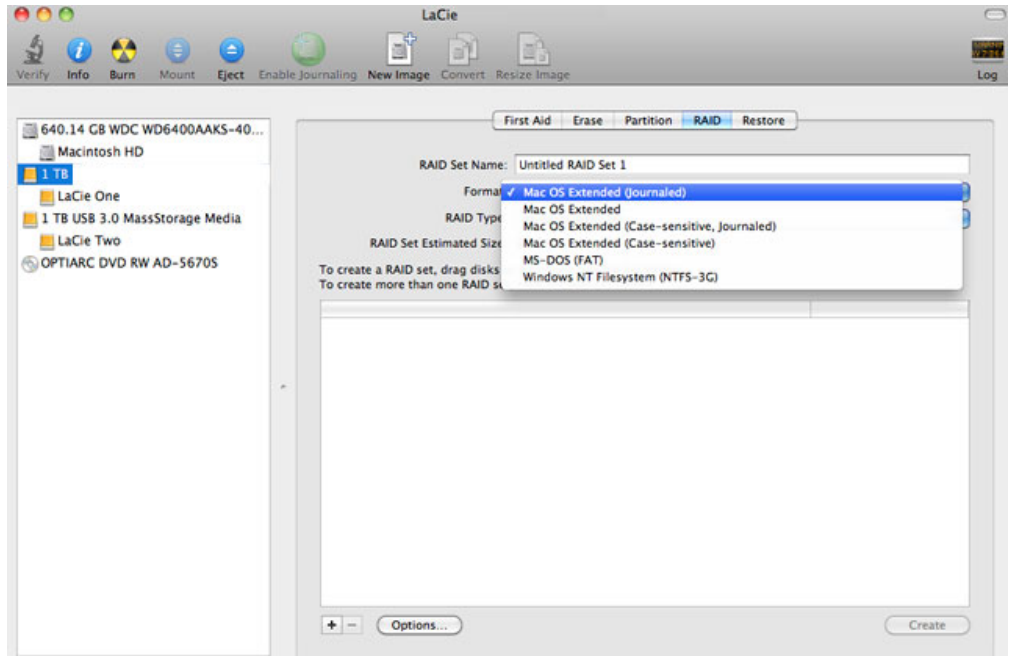

9. Clicking on the **RAID Type** pulldown shows the available RAID configurations. LaCie highly recommends that you select **Striped RAID Set** for enhanced performance. For data protection, choose **Mirrored RAID Set**.

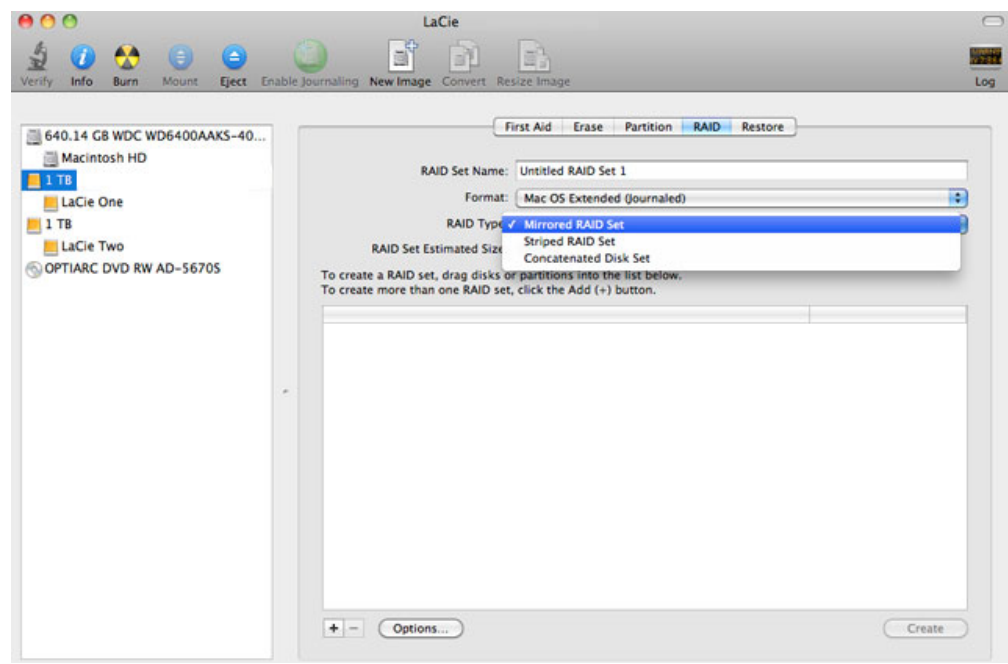

10. Fill in a name for your Striped or Mirrored RAID Set in the field **RAID Set Name**.

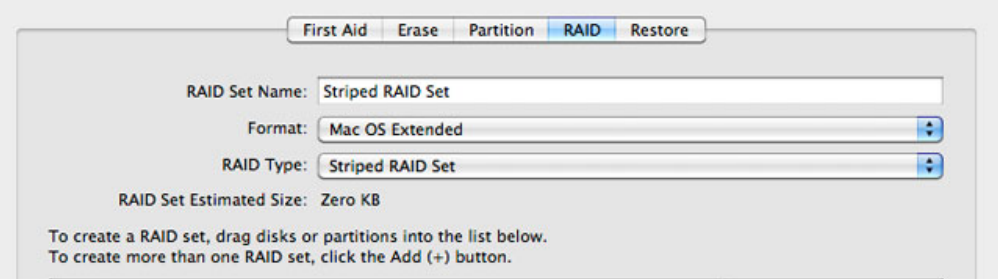

11. Drag one of the drives to the empty field in the middle of the RAID tab.

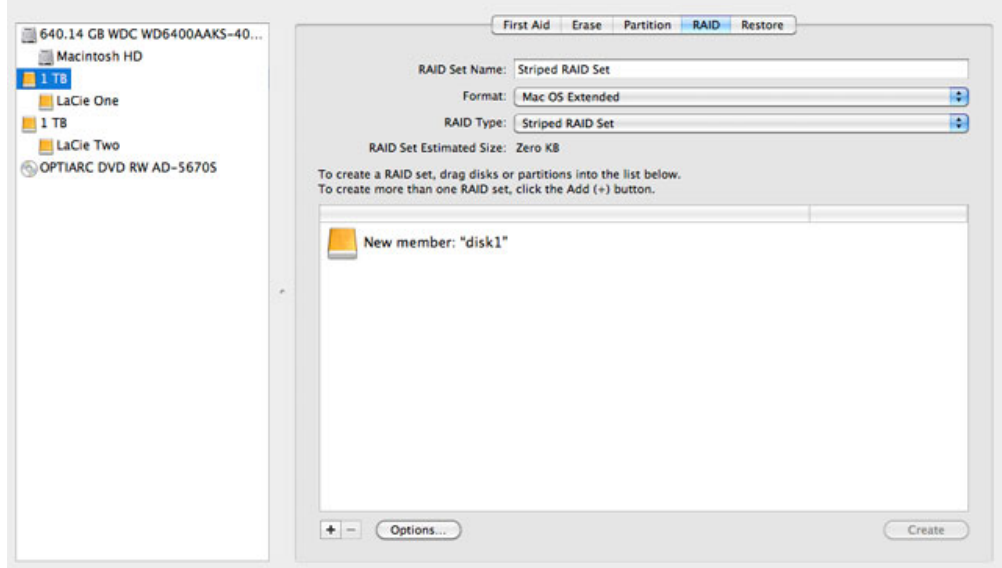

12. Drag the second drive to the same field in the middle of the RAID tab.

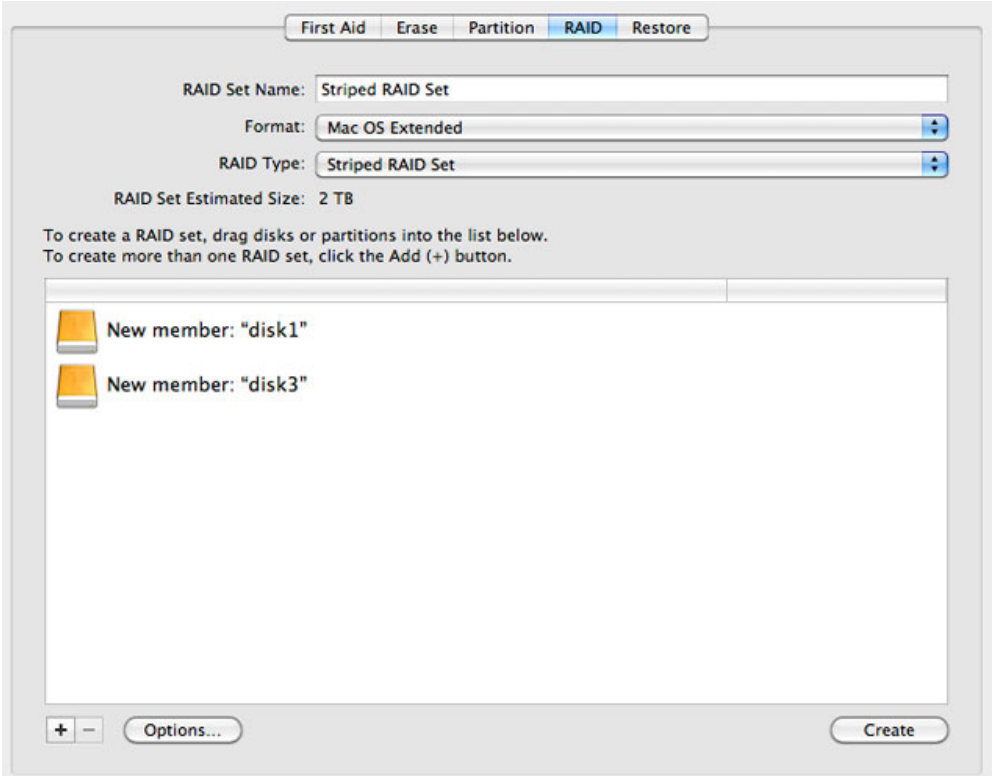

13. To change the RAID Block Size, click the **Options…** button on bottom of the window. While this example shows the default, you may want to choose a higher RAID Block Size if you will be working with larger files (i.e. high-end video and audio). Please see your software's user manual for the recommended RAID Block Size. Once you have chosen a RAID Block Size, click **OK**.

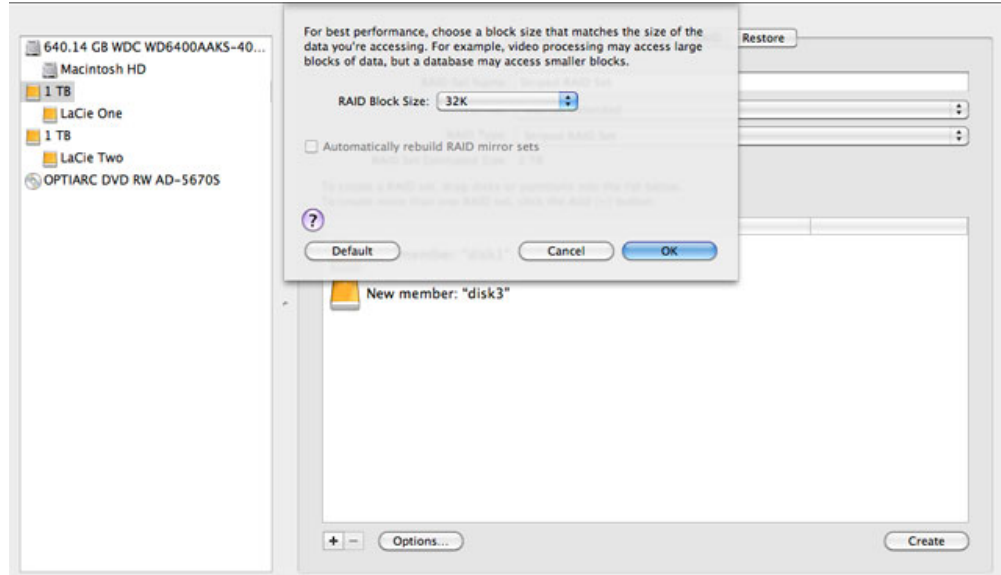

- 14. Click **Create** on the bottom of the window to begin building the RAID.
- 15. Click **Create** in the pop-up window.
- 16. Please be patient while Disk Utility configures the RAID. The RAID Set will appear on the desktop as a single drive icon.

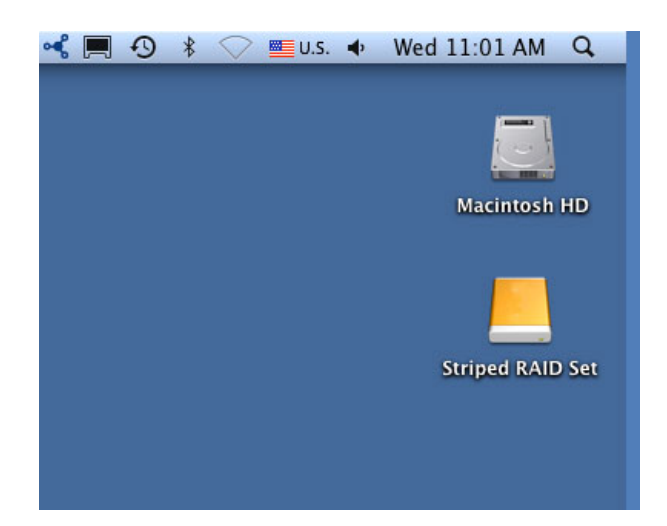